### 5.7 任意検索処理

#### (1)任意検索処理のフロー図

任意検索の処理手順を下記フロー図に示します。

①「処理選択」画面から「任意検索」をクリックし、「任意箇所選択」画面を開 きます。

任意随所選択 - Windows In ②担当工事の施工場所を起点とし、相手 a & **Essanar** 9-8-8-9-0-候補工事を検索します。 **BIER** <mark>元 18</mark> 任意箇所選択  $\boxed{224}$ 任意箇所と搬出入区分を設定し、決定ボ 該当するデータ内容を入力し「決定」ボタンをクリックしてください。 タンをクリックしてください。 (1所 → □ 市区町村選択 → □ 地図表示) **GREEN** 建工場所座標 10.00 ■ 9 ER R R U **k** ■出入区分  $0 + 2 - 2 - 1$ **Communication**  $\left( 3|z\rangle \right)$  +  $\left| \beta \right|$  https://www.2recycle.jacic.or.jp/cgi/cgi =  $\left| \beta \right|$ ③検索する相手候補工事の検索条件を  $\mathbf{Q} \cdot \mathbf{E}$  $4.776$ a de giunna **STAR** 指定する「検索条件」画面が表示され **KIRS**<br>圧意検索<br>検索 NHR 検索条件 ます。 50km图内に26件の利用相手候補工事があります。<br>织り込みが必要な場合は以下の条件を選択、「再検索」ボタンをクリックしてください。 検索条件を設定し、再検索ボタンをクリ 情報ランク □想定財業の情報 図計画数量の情報 □発注が済んだ時の情報 土工期  $2009$   $\pm$  04  $\text{H}$   $\sim$  $x$   $\theta$ 土質条件 ック後、検索結果表示ボタンをクリック 土量與模  $\overline{\mathbb{R}^3} \sim \pm 38$ 下限 してください。  $\Box$ aswwa 指定処分の有景  $\Box$ agaso(B) □直由熱分 運搬条件 □大型ダンプ利用可能 □大型ダンプ利用不可 □未確定 時間条件 50 | len图内(95Km以下とする) 工事間距離 表示速序 工事開発器 v(第1のキー)  $\rightarrow$  (第2のキー) ジが表示されました ● セクーネット · 相手工事一覧 - Windows Internet Explo ④検索された相手候補工事の「相手候補  $\overline{G}$   $\odot$   $\cdot$   $\overline{e}$  Mbs cicor.jp/cei/cei. - A 4 X 骨 一回  $3 - 12$ **& BREIB-N** 工事一覧」画面が表示されます。 -五郎 | 地図表示 | 検索条件<br>| < 前再 | 次再> 表示する相手候補工事の工事名称ボ 相手候補工事一覧 26件の相手候補工事データが検索されました。 タンをクリックしてください。 $1/3$ **ITASH OOBADI ARIT** OO出入口トンネル工事<br>普都高速直路検式会社OO建設局<br>CO工事事務所<br>-相関名 <br>|<br>|<br>|主質区分 OOL中中fMf<br>東京都 新宿区 OO 第2種建設発生土 土質情報 2009年6月~2009年7月 土工期 土量  $614m$ <sup>3</sup> **XX RIGHTS 工事名称** 画土空通客○○地方整備局<br>○○事務所 sus-工事開始期 782  $2$  第工場所 OO事務所<br>東京都 港区 OO 土質区分<br>土工期 第3種建設発生土  $\begin{array}{l} \pm \pi \ln \mathrm{t} \mathrm{s} \\ \pm \Phi \end{array}$ 2010年1月~2010年6月  $7000m$ ● インターネット 相手候補工事詳細情報 - Windows Internet Explor Ge jacicor.jp/cei/cei. < 3 47 ⑤選択した相手候補工事の詳細を表示 & ENTRALAIRMAN 9-8-8-8-9 **STAR** する「相手候補工事詳細情報」画面が表 五国<br>任意検索 相手俾補工事詳細情報 地图表示 示されます。 **首都高速道路株式会社 ○○建設局 ○○工事事務所**<br>首都南連道路株式会社 ○○建設局 ○○工事事務所<br>○3-4444-3333 |内線番号 | 1111 模製名 発注機関<br>電話番号  $03 - 4444 - 3333$ <br> $03 - 4444 - 2222$ FAX番号<br>野課係名  $0098 - 7$ 控職名 相当者名 ーーーー<br>メールアドレス<br>情報ランク<br>工事名称 《本形》<br>- 『春香祭 - 『日本記録』<br>『本事名称 - 『日所 東京都 新宿区 ○○<br>慈悲皇帝所 - 『日所 東京都 新宿区 ○○<br>慈悲生 河川名<br>- 第48年 - 河川名<br>- 『日本上』 - 『1909年6月~ 2009年7月 計画数量の情報 工事種類 请知题件 微度 139 841 942 10

宝体工<del>期</del><br>仮置場(ストックヤード)<br>の有策 ジが表示されました

● インターネット

 $+1008$ 

# (2)任意箇所選択(任意検索)

「処理選択」画面から「任意検索」をクリックすると、「任意箇所選択」画面が 表示されます。担当工事の施工場所を起点とし、相手候補工事を検索することが できます。担当工事の施工場所、搬出入区分を設定し<mark>決定</mark>ボタンをクリックして ください。

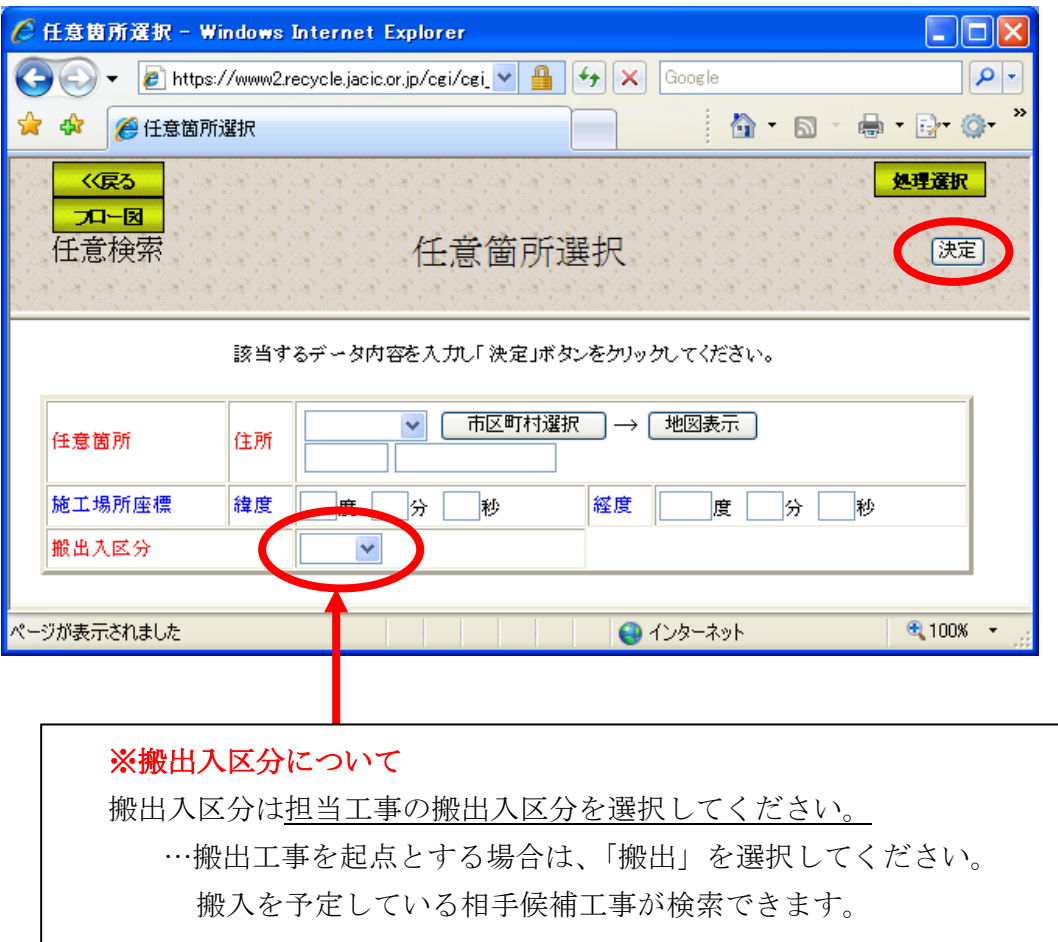

### (3)任意箇所選択施工場所登録(任意検索)

「任意箇所選択」画面の地図表示ボタンをクリックすると、起点となる工事場 所を地図上で設定する「地図画面(位置指定)」画面が表示されます。移動、拡大・ 縮小機能を利用し、選択する施工場所の位置指定をしてください。

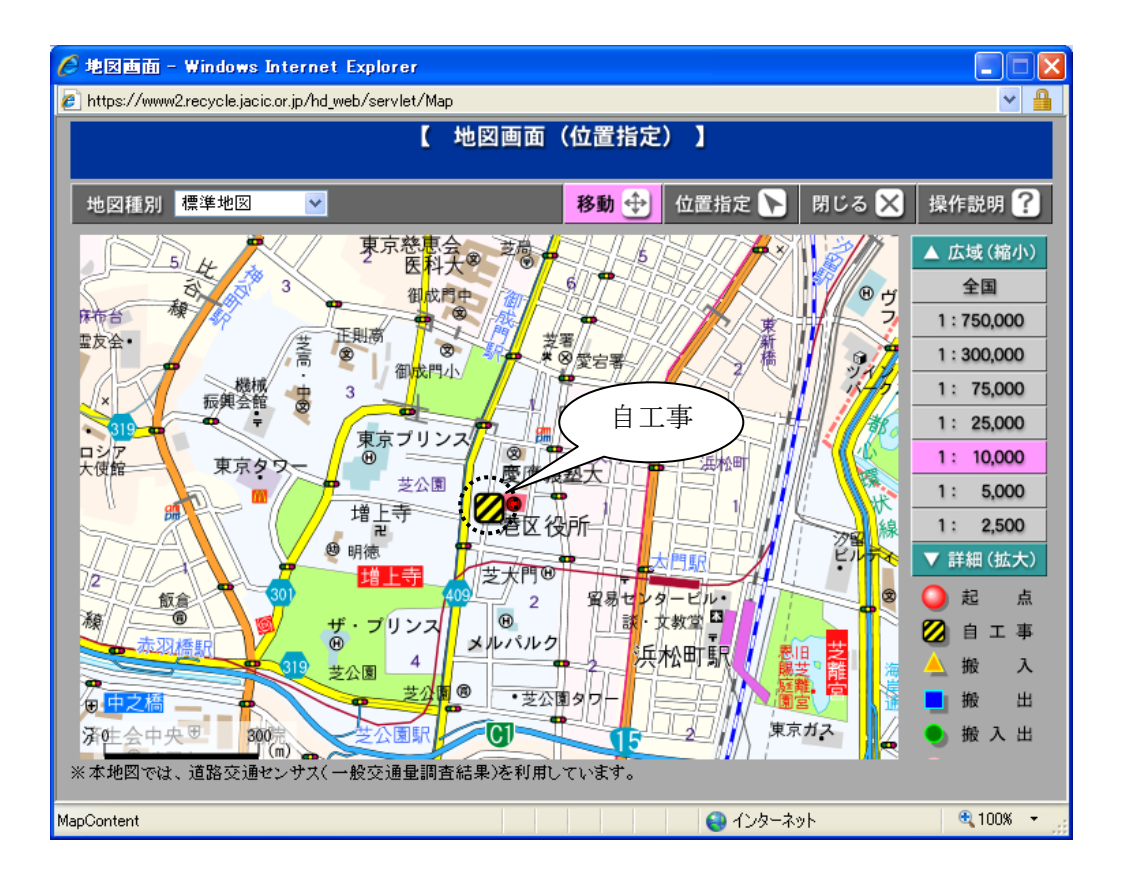

## (4)「検索条件」設定画面(任意検索)

「任意箇所選択」画面の<mark>決定</mark>ボタンをクリックすると、検索する相手候補工事 の条件を設定する「検索条件」画面が表示されます。再検索を行う場合は検索条 件を設定後再検索ボタン、検索した相手候補工事を一覧表示する場合は検索結果 表示ボタンをクリックしてください。なお、情報ランクは、「想定数量の情報」又 は「計画数量の情報」を選択した場合は、「発注が済んだときの情報」を未チェッ ク状態に、「発注が済んだときの情報」を選択した場合は「想定数量の情報」又は 「計画数量の情報」を未チェック状態になります。また、表示順序を選択すると、 検索後に表示される相手候補工事一覧画面上で選択した表示順序に並べ替えられ ます。

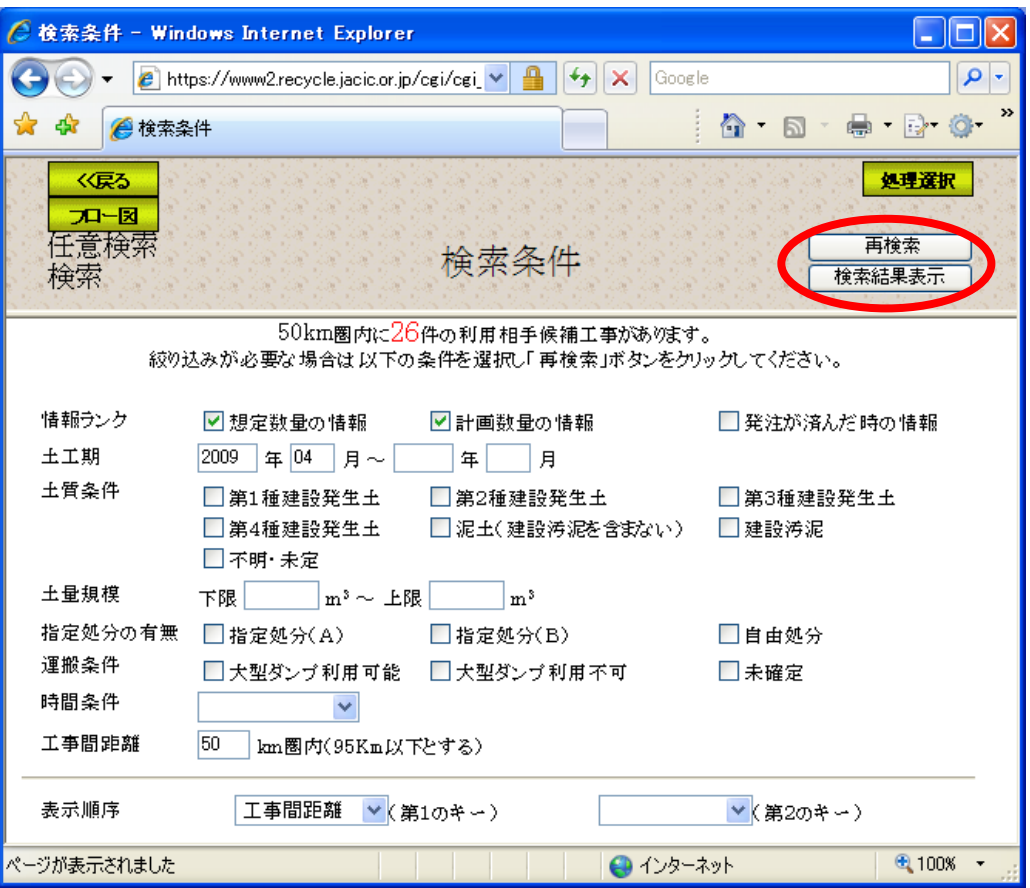

# (5)「相手候補工事一覧」画面(任意検索)

「検索条件」画面の<mark>検索結果表示</mark>ボタンをクリックすると、検索された「相手 候補工事一覧」画面が表示されます。再度検索条件の設定を行う場合は検索条件 ボタン、地図上で相手候補工事を検索する場合は地図表示ボタン、一覧表から相 手候補工事を選択する場合は工事名称ボタンをクリックしてください。

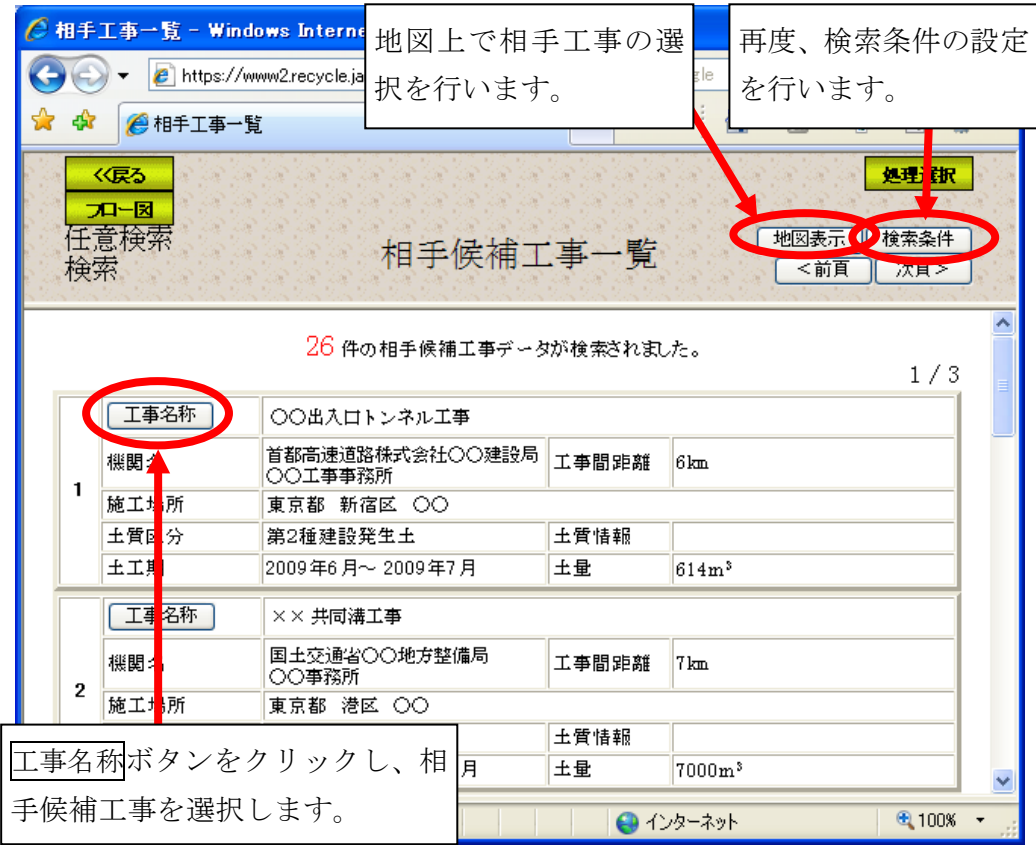

#### (6)相手候補工事表示(任意検索)

「相手候補工事一覧」画面の地図表示ボタンをクリックすると、相手候補工事 を地図上で絞り込む「地図画面(工事表示)」画面が表示されます。選択した担当 工事場所を中心とした円(半径は、検索条件画面で設定した工事間距離とする) が表示されます。絞り込みボタンをクリックし、地図上をクリックすることで、 その場所を中心に半径 10km 圏内にある担当工事に絞り込むことができます。

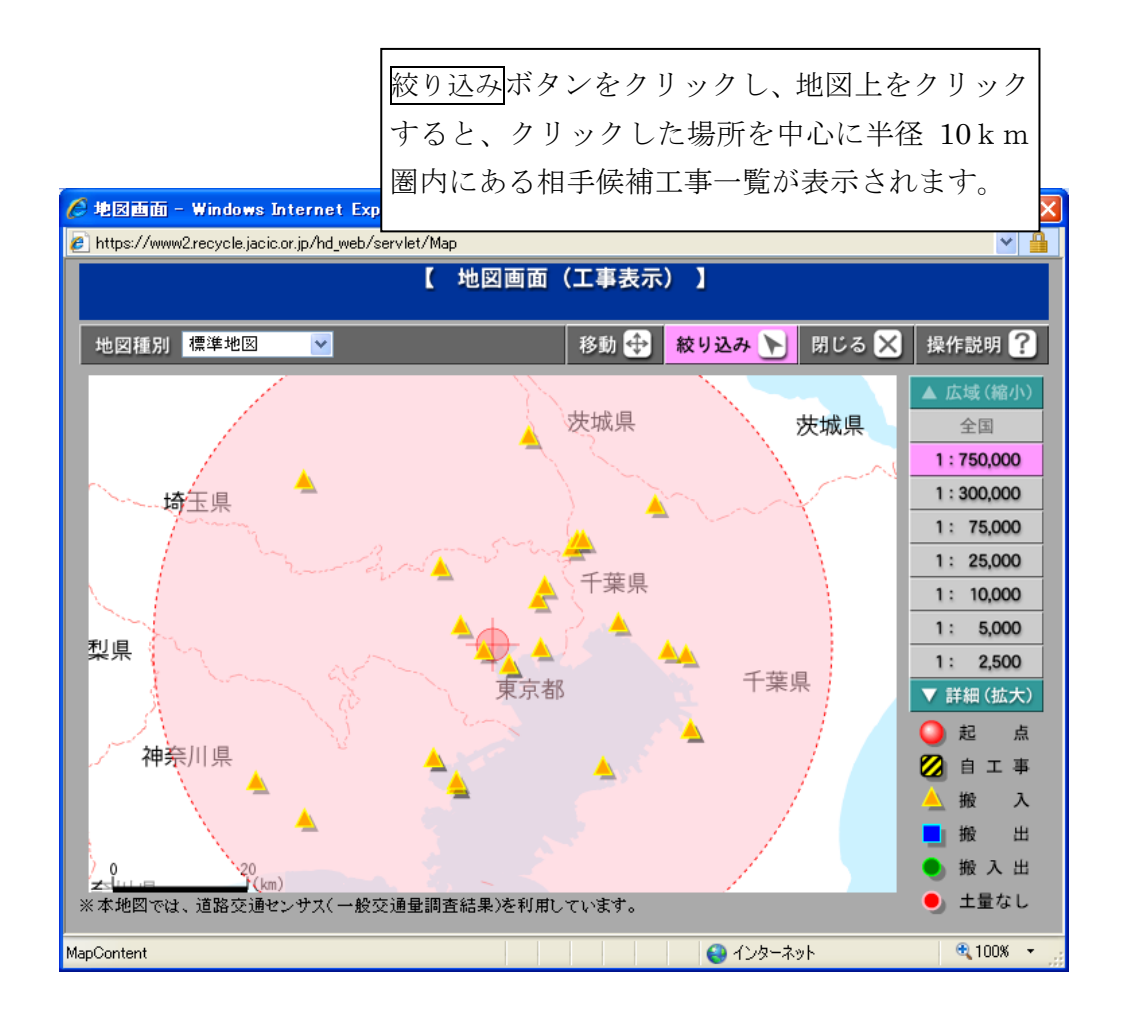

# (7)「相手候補工事詳細情報」画面(任意検索)

「相手候補工事一覧」画面のエ事名称ボタンをクリックすると、選択した相手 候補工事の詳細を表示する「相手候補工事詳細情報」画面が表示されます。相手 候補工事と担当工事の位置関係を確認したい場合は地図表示ボタン、相手候補工 事一覧へ戻る場合は相手一覧ボタンをクリックしてください。

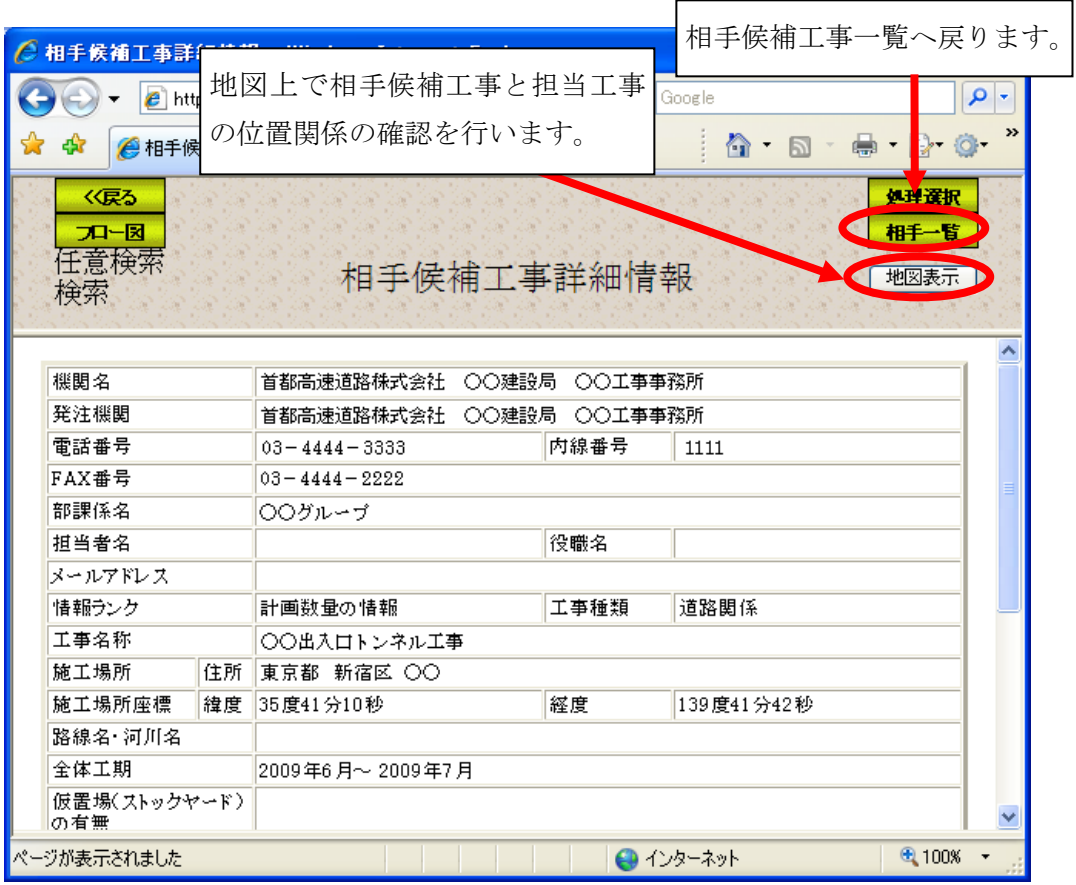

### (8)相手候補工事表示(道のり)(任意検索)

「相手候補工事詳細情報」画面の 相手候補工事と担当工事の位置関係を確認する「地図画面(工事表示)」画面が表 示されます。赤線で相手工事までの道のりが地図上に表示されます。

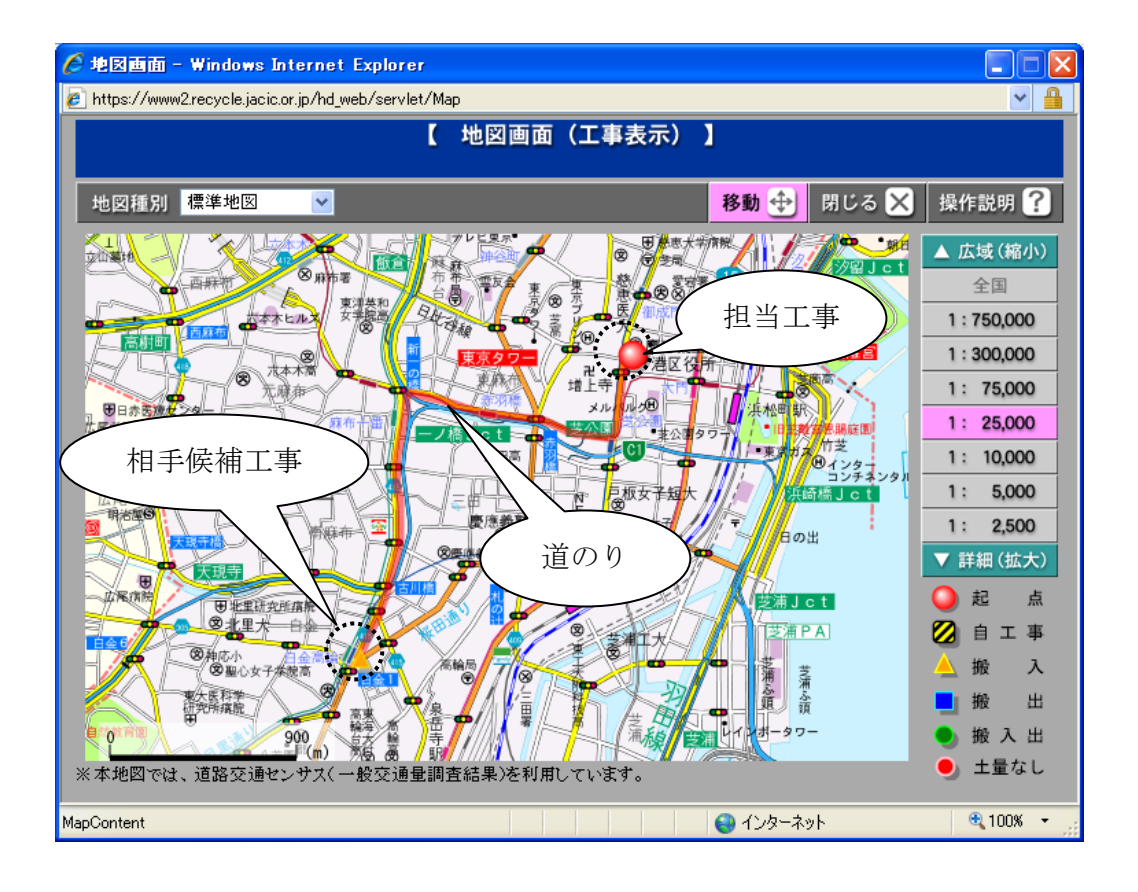